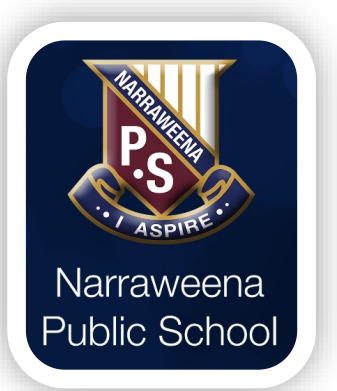

On the day your child is absent from school:

- Open the Narraweena PS app
- Scroll to the bottom
- Click on 'Digital Forms General' (under the sections heading)
- In digital forms, select 'Absent Note'
- Complete all details in the ' Absent Note' and submit form

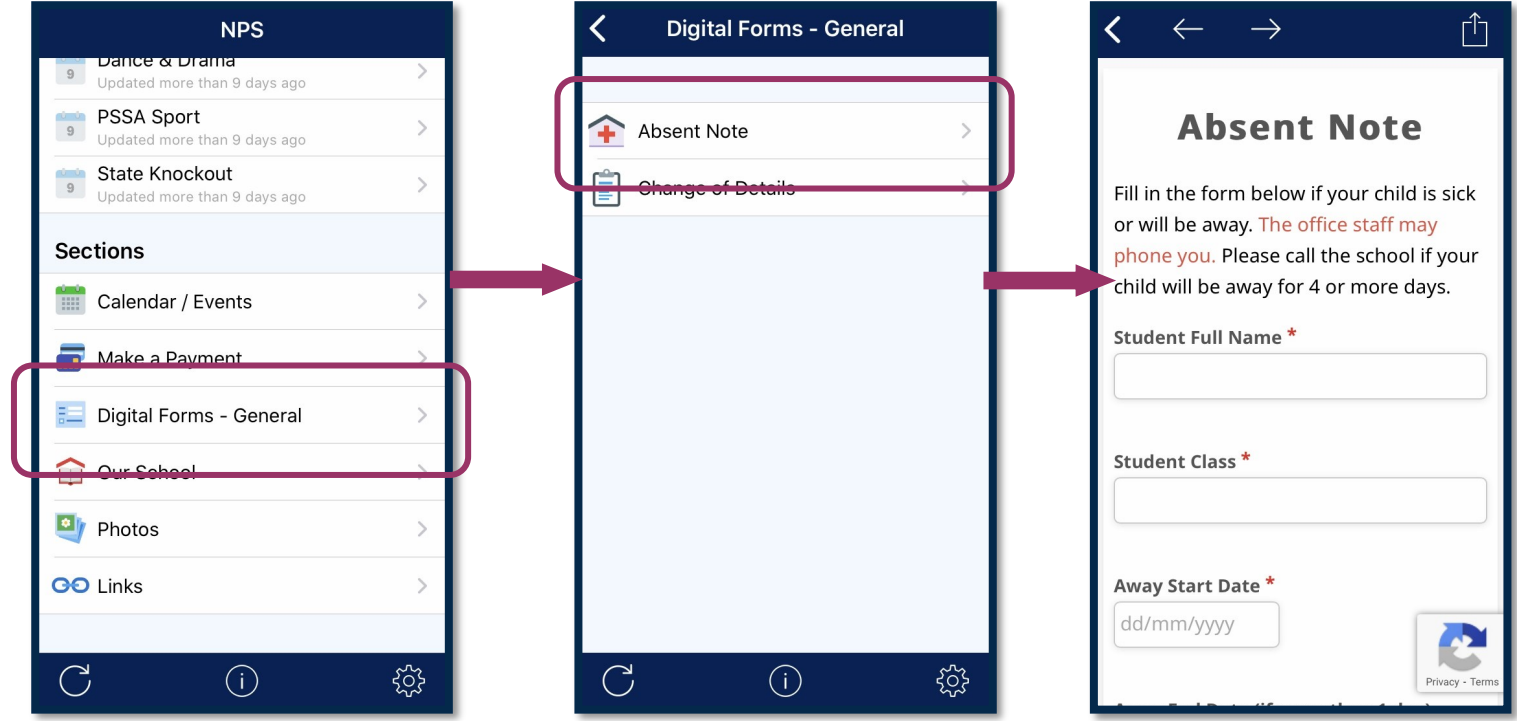

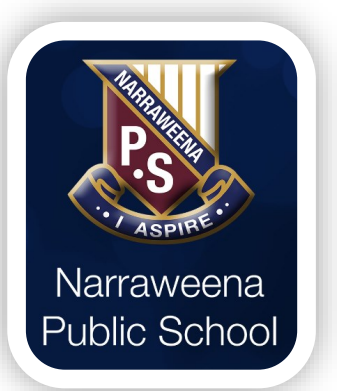

On the day your child is absent from school:

- Open the Narraweena PS app
- Scroll to the bottom
- Click on 'Digital Forms General' (under the sections heading)
- In digital forms, select 'Absent Note'
- Complete all details in the ' Absent Note' and submit form

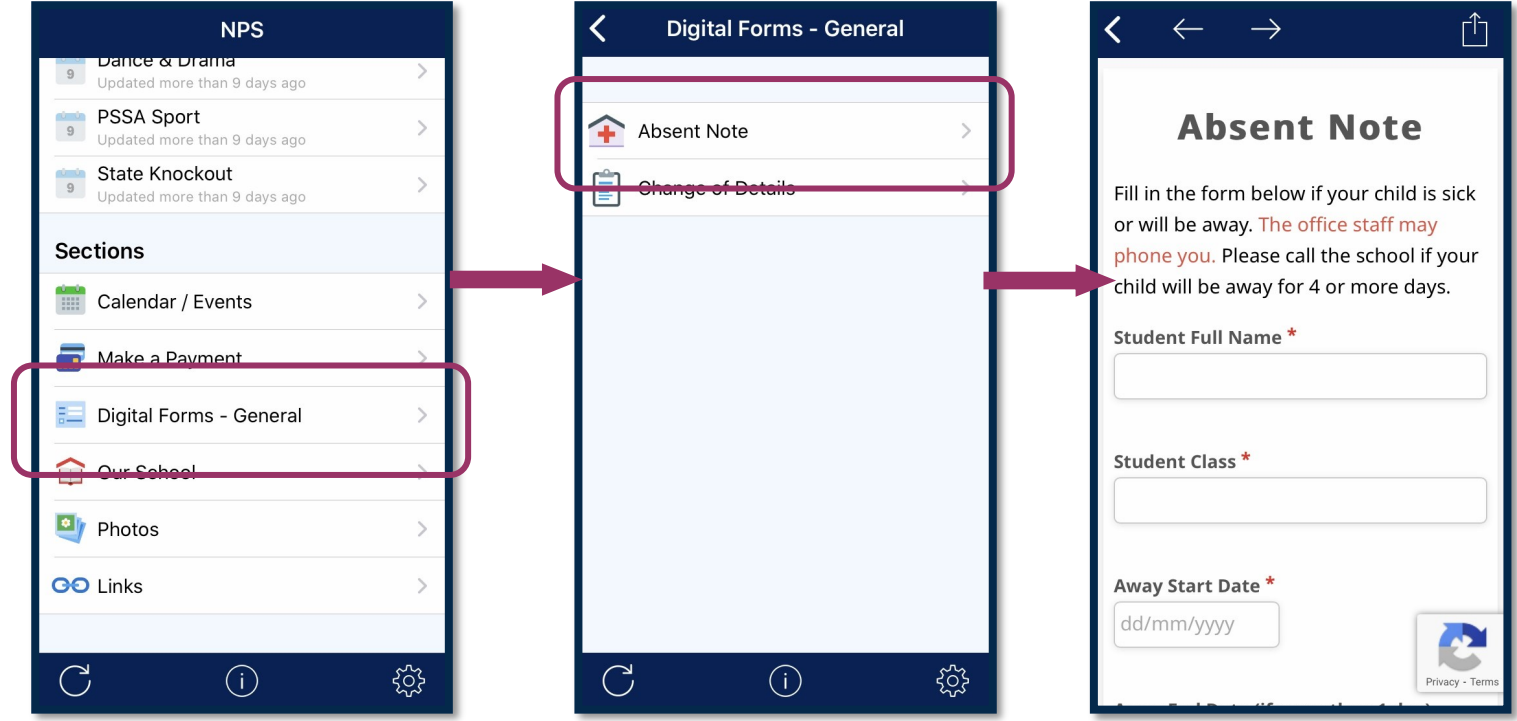

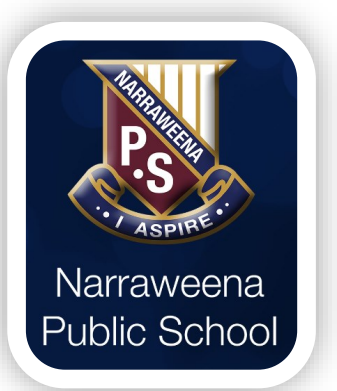

On the day your child is absent from school:

- Open the Narraweena PS app
- Scroll to the bottom
- Click on 'Digital Forms General' (under the sections heading)
- In digital forms, select 'Absent Note'
- Complete all details in the ' Absent Note' and submit form

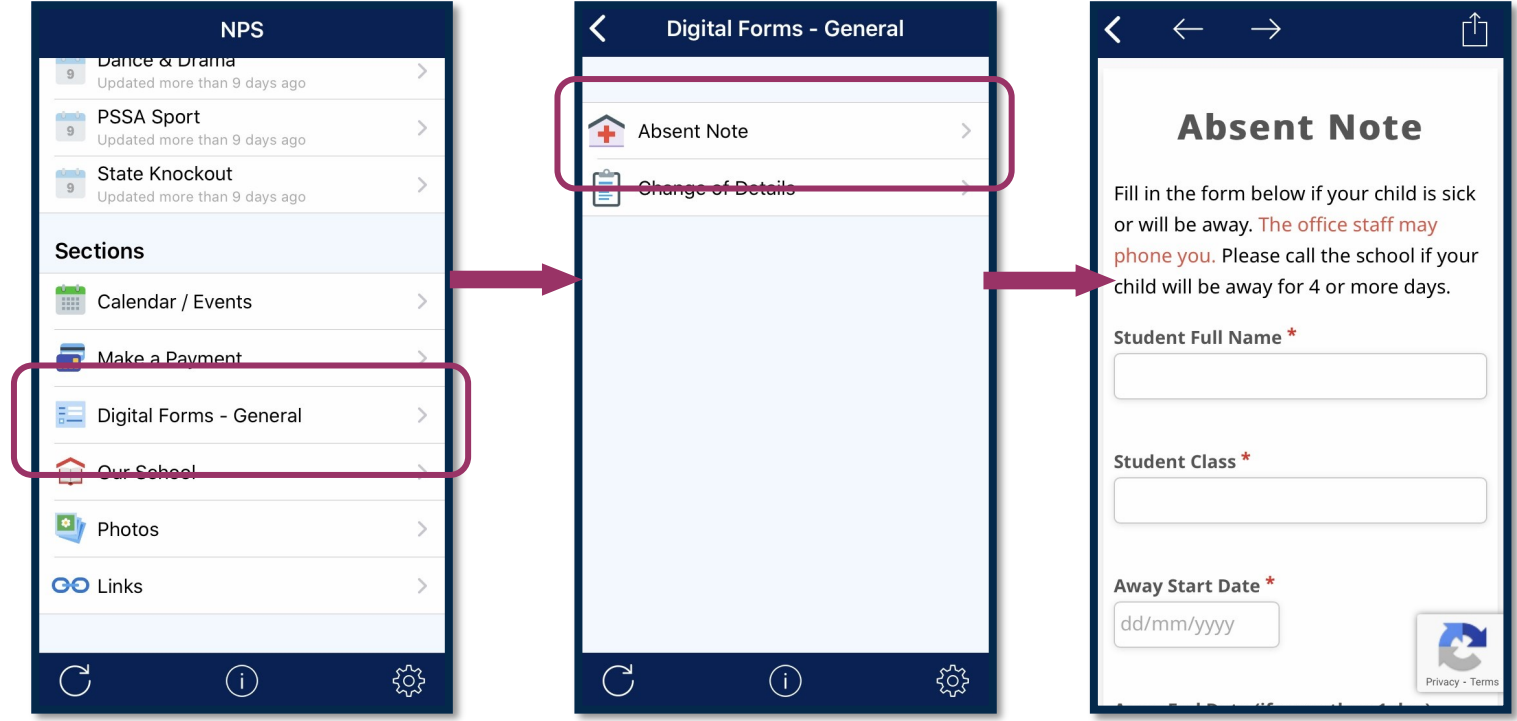

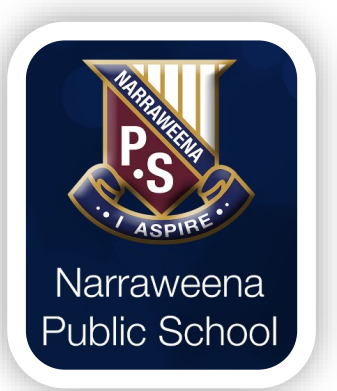

On the day your child is absent from school:

- Open the Narraweena PS app
- Scroll to the bottom
- Click on 'Digital Forms General' (under the sections heading)
- In digital forms, select 'Absent Note'
- Complete all details in the ' Absent Note' and submit form

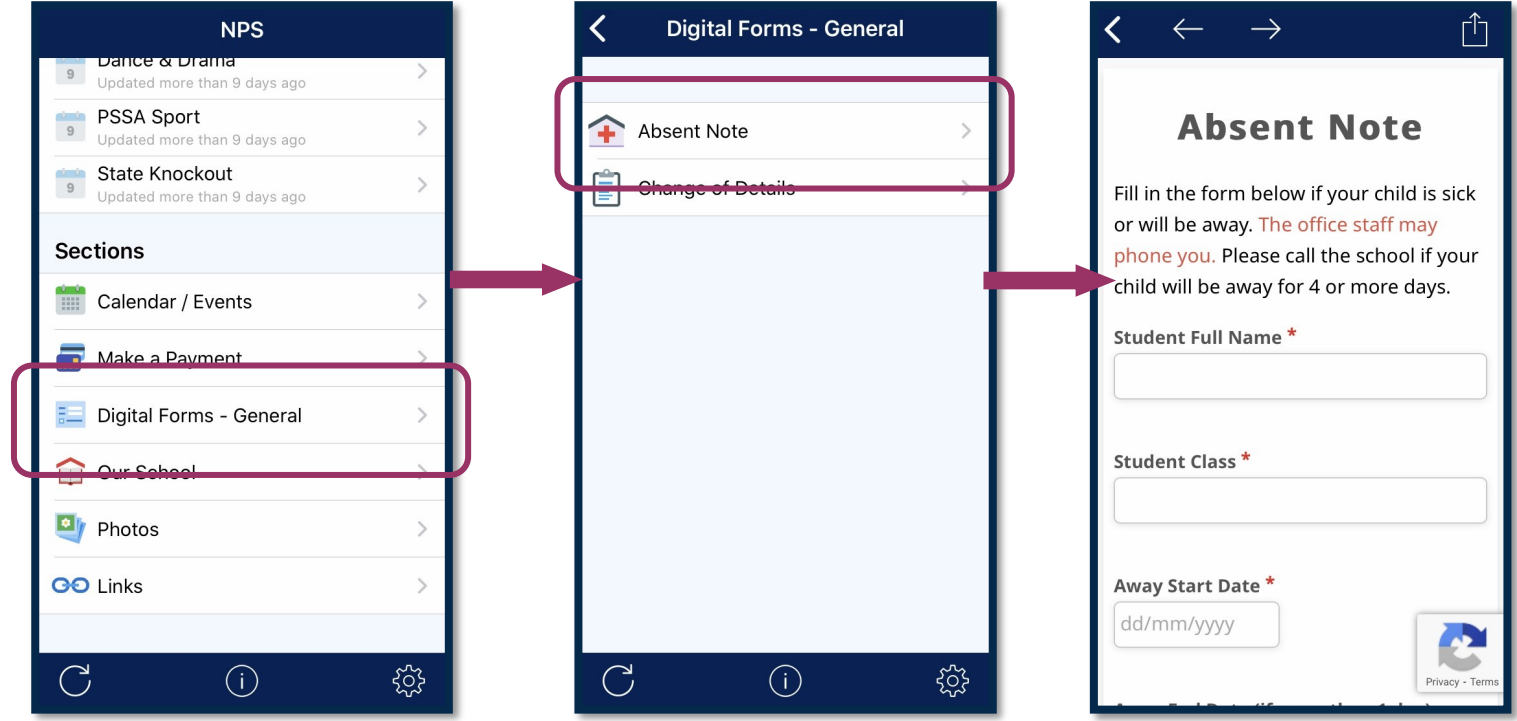